#### **Создание новых пользователей**

Для того чтобы создать новых пользователей необходимо воспользоваться функцией меню **Настройки - Пользователи**.

В этом пункте меню отображаются все пользователи, зарегистрированные в комплексе. Администратор комплекса использует меню при создании/редактировании пользователей, настройки прав доступа и АРМов.

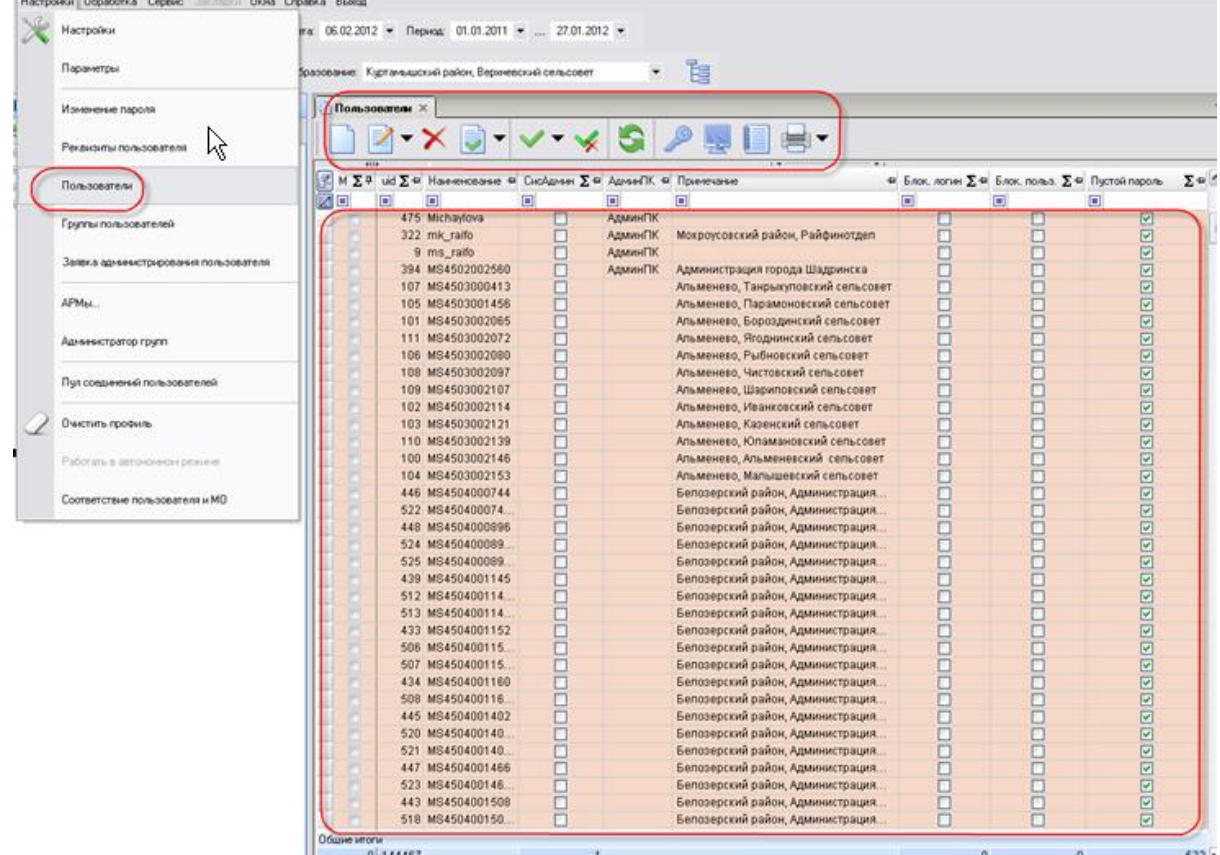

#### **Рисунок 1. Настройки- Пользователи**

При настройке нового пользователя необходимо заполнить следующие поля:

- **Наименование** имя (логин) пользователя,
- **Примечание –** описание пользователя,
- **Пароль пользователя,**
- **Принадлежность администраторам.**

Заполнить следующие вкладки:

- **Вхождение в группы -** к какой группе учета принадлежит пользователь**,**
- **Группы управления –** группы управления для пользователей с расширенными правами доступа**,**
- **Доступные комплексы –** Муниципальное самоуправление**,**
- **Исполнитель –** реквизиты пользователя (ФИО, должность).

# М У Н И Ц И П АЛЬНОЕ САМО У ПРАВЛЕНИЕ - СМАРТ СЕРВИС ПОЧТОВЫХ СООБЩЕНИЙ

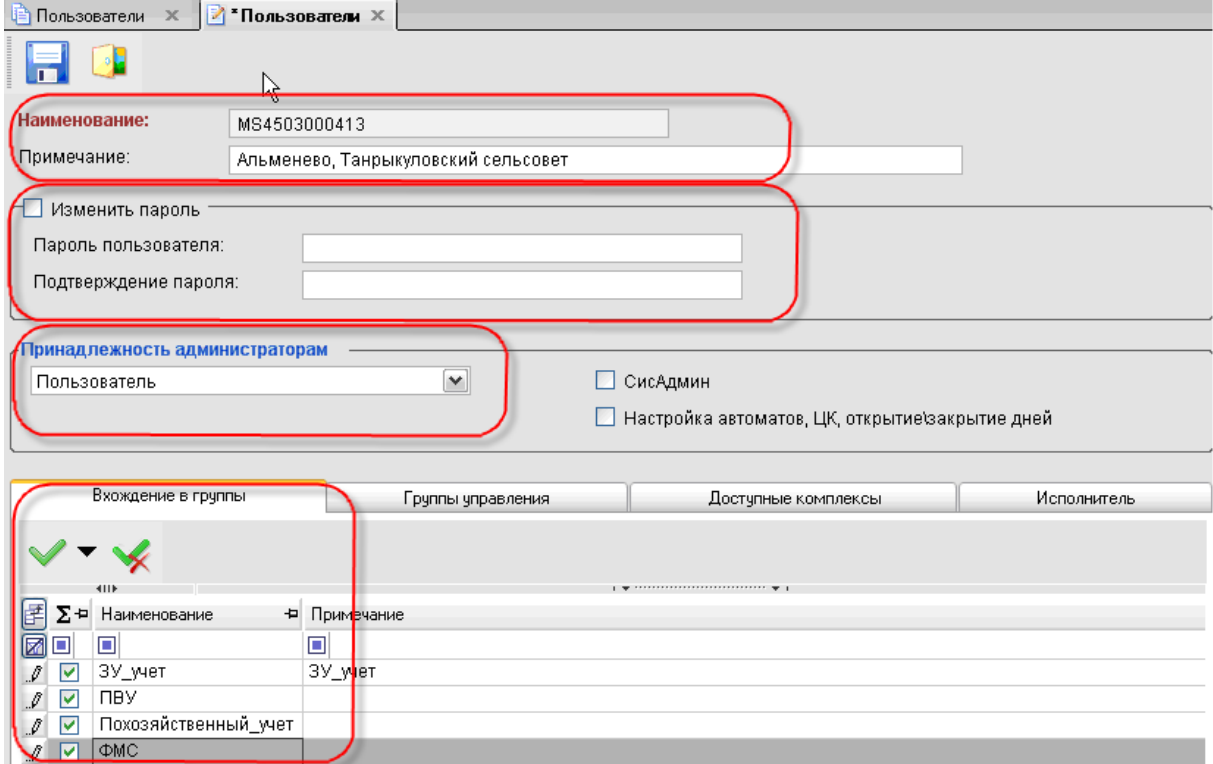

# **Рисунок 2. Настройка Пользователя**

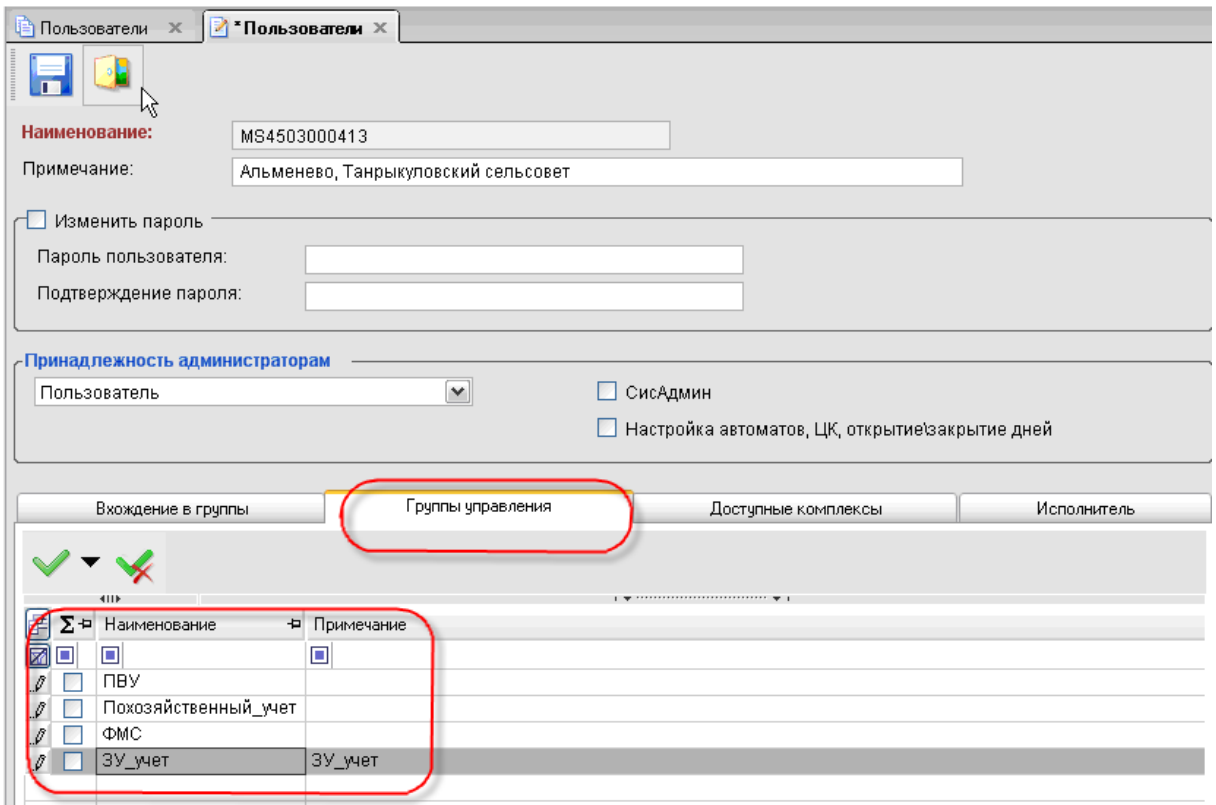

**Рисунок 3. Настройка пользователя2**

#### М У Н И Ц И П АЛЬНОЕ САМО У ПРАВЛЕНИЕ - СМАРТ СЕРВИС ПОЧТОВЫХ СООБЩЕНИЙ

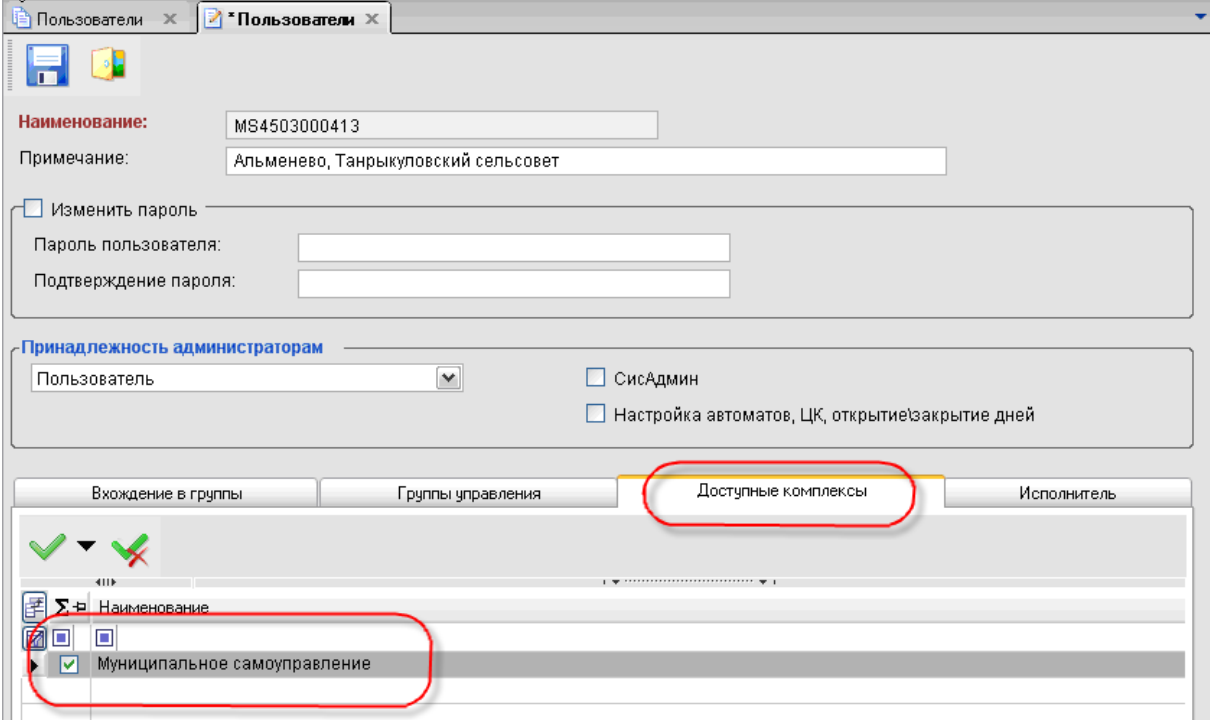

### **Рисунок 4. Настройка пользователя 3**

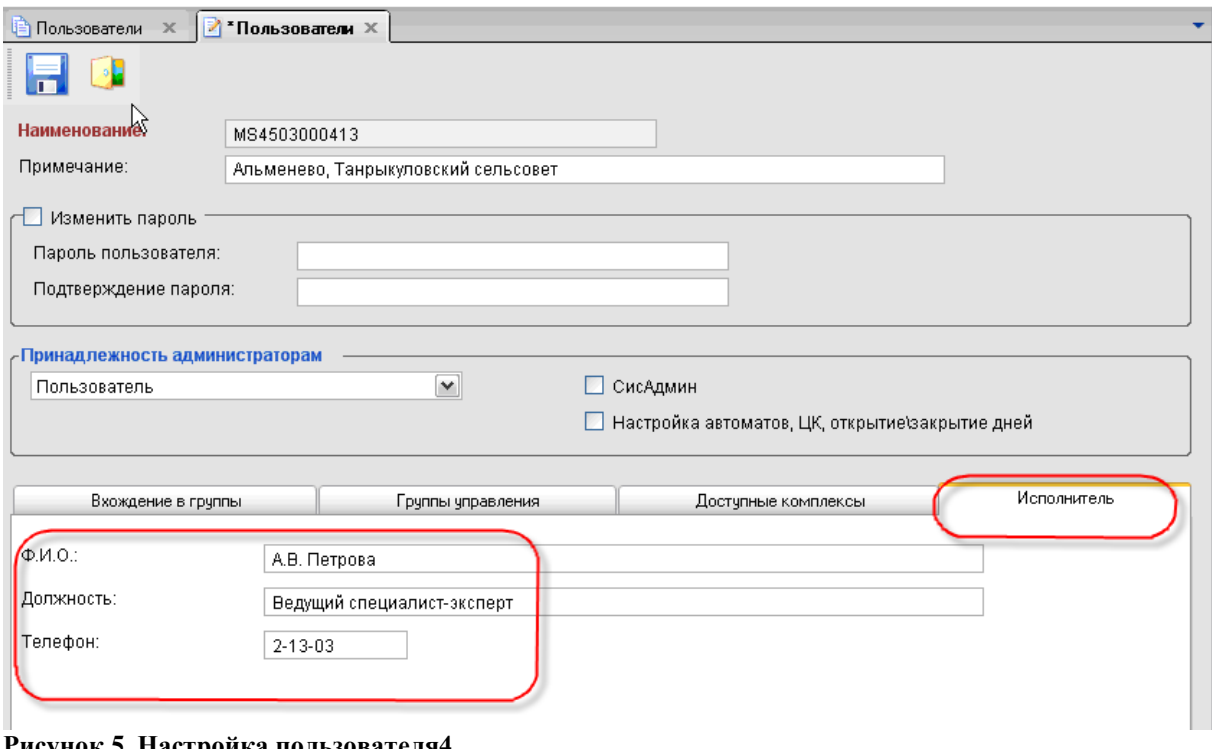

#### **Рисунок 5. Настройка пользователя4**

Панель инструментов меню «**Пользователи**» состоит из следующих кнопок:

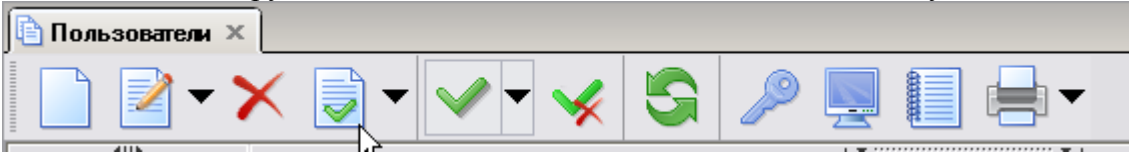

**Рисунок 6. Панель**

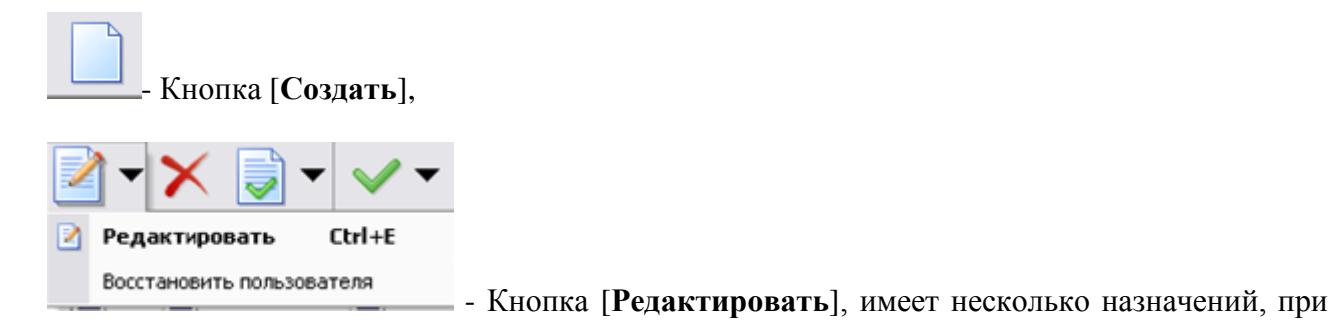

нажатии на нее можно:

- **Редактировать -** редактировать данные пользователя**,**
- **Восстановить -** восстановить данного конкретного пользователя после восстановления базы данных из резервной копии**.**

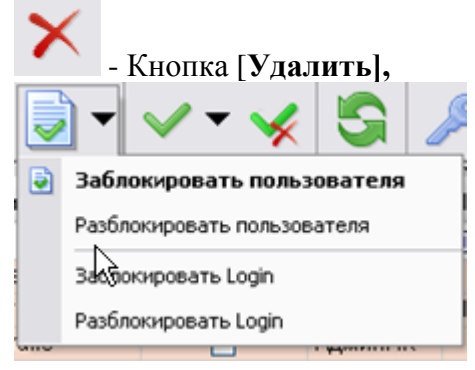

- Кнопка [**Заблокировать пользователя**], имеет несколько

назначений:

- **заблокировать пользователя** на данной конкретной базе**,**
- **разблокировать пользователя** на данной конкретной базе**,**
- **заблокировать Login** на данном sql сервере,
- **разблокировать Login** данном sql сервере.

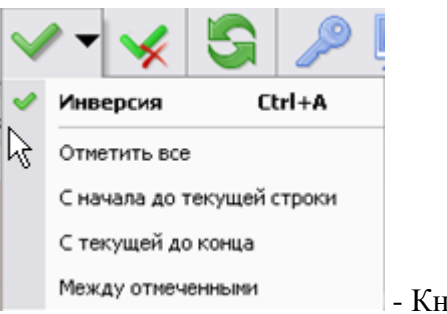

- Кнопка [**Инверсия**],

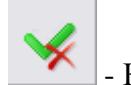

- Кнопка [**Разметить все**],

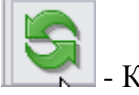

- Кнопка [**Обновить**],

- Кнопка [**Права доступа**] при нажатии на эту кнопку открывается окно «**Настройка прав доступа к объектам комплекса**. В этом окне можно настроить доступ пользователя к режимам комплекса.

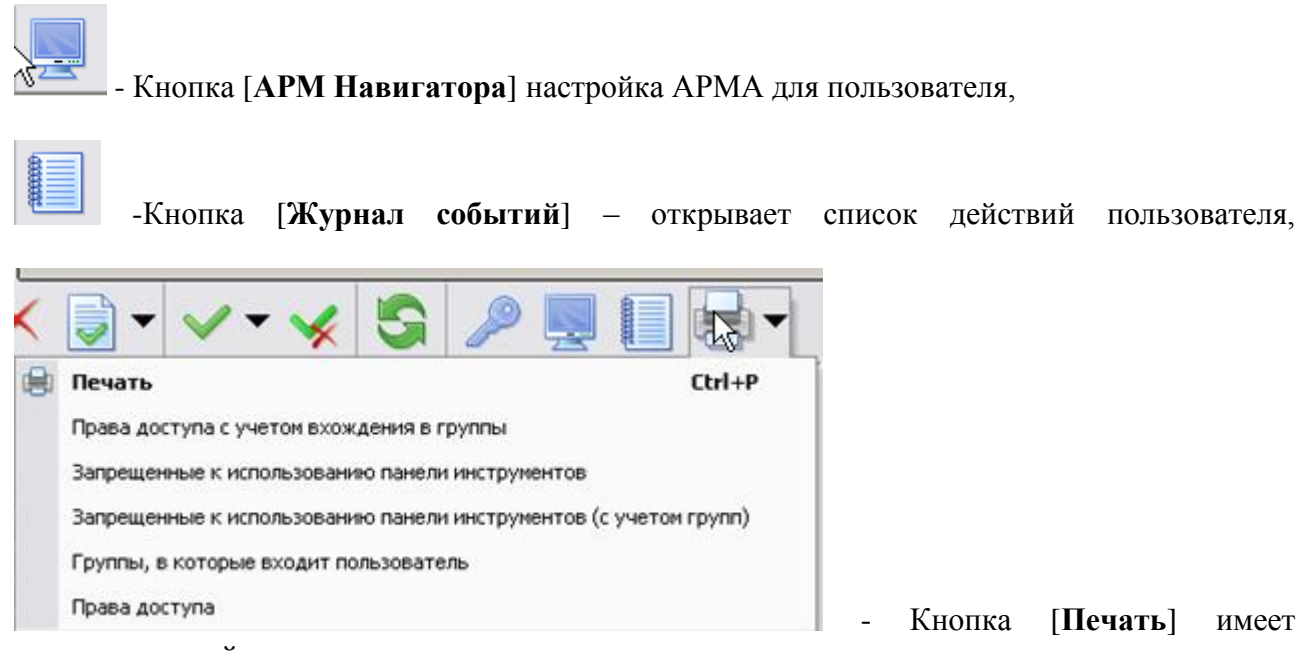

несколько назначений:

- **Печать**
- **Права доступа с учетом вхождения в группы,**
- **Запрещенные к использованию панели инструментов,**
- **Запрещенные к использованию панели инструментов (с учетом групп),**
- **Группы, в которые входит пользователь,**
- **Права доступа.**

Далее через пункт меню **«Соответствие пользователя и МО»** необходимо привязать каждого пользователя к своему МО.

Необходимо выделить запись, нажать на кнопку [**Редактировать**], в открывшемся окне привязать пользователя к МО.

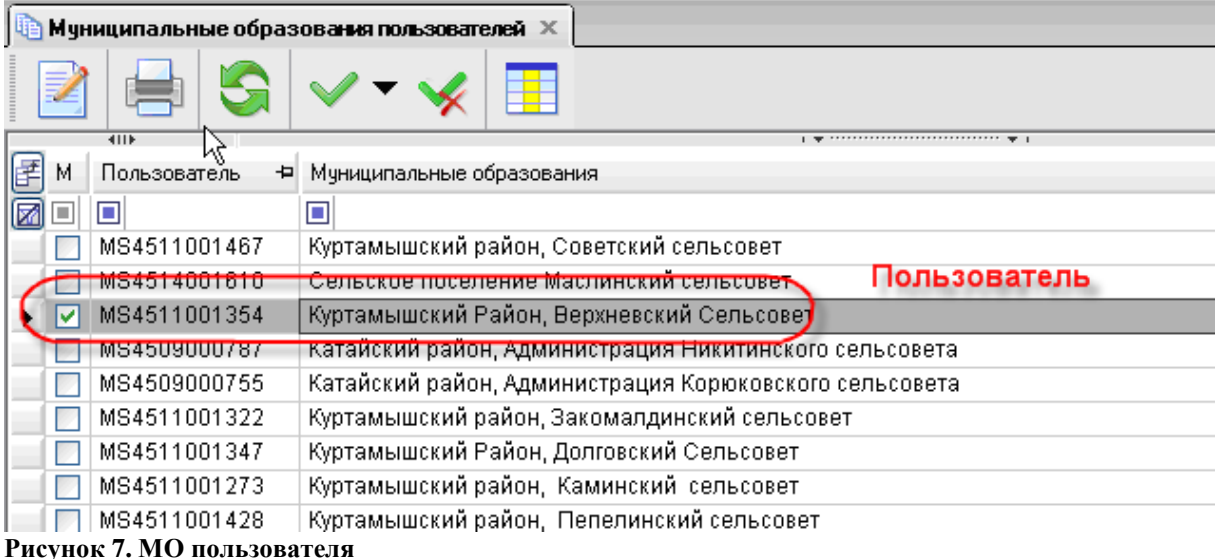

#### М У НИ ЦИ ПАЛЬНОЕ САМО У ПРАВЛЕНИЕ - СМАРТ СЕРВИС ПОЧТОВЫХ СООБЩЕНИЙ

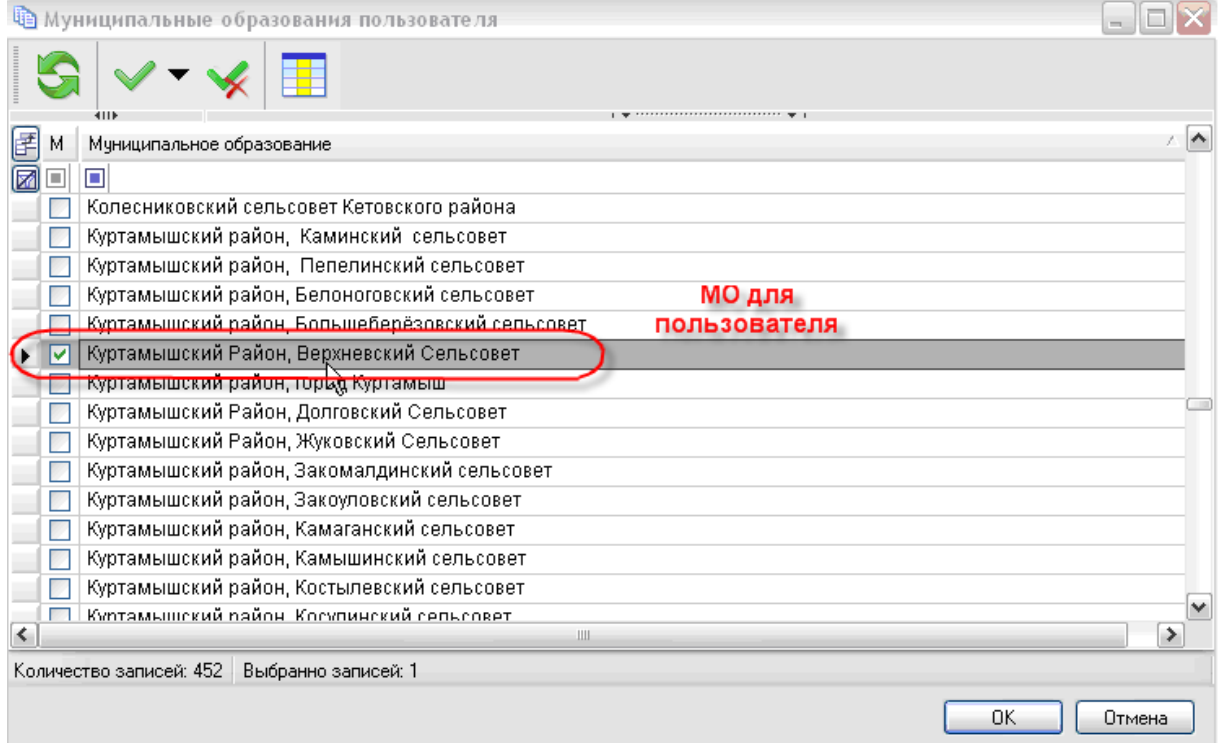

# **Рисунок 8. МО для пользователя**

Для того чтобы создать новые группы пользователей необходимо воспользоваться функцией меню **Настройки – Группы пользователей**

В этом меню отображаются все группы пользователей, настроенные в комплексе. Администратор комплекса использует меню при создании/редактировании групп пользователей, настройки прав доступа.

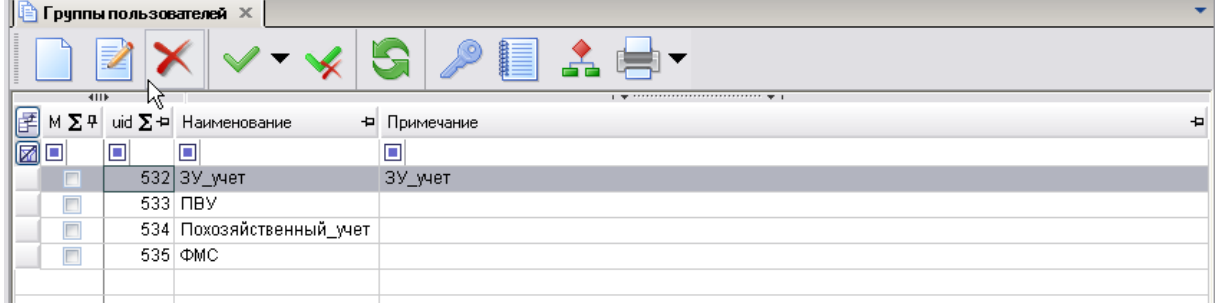

# **Рисунок 9. Группы пользователей**

- Кнопка [**Права доступа**] – позволяет настроить права доступа к режимам комплекса при создании группы. В открывшемся окне «**Выбор значения**» - нужно указать права доступа к объектам.

#### М У НИЦИПАЛЬНОЕ САМО У ПРАВЛЕНИЕ-СМАРТ СЕРВИС ПОЧТОВЫХ СООБЩЕНИЙ

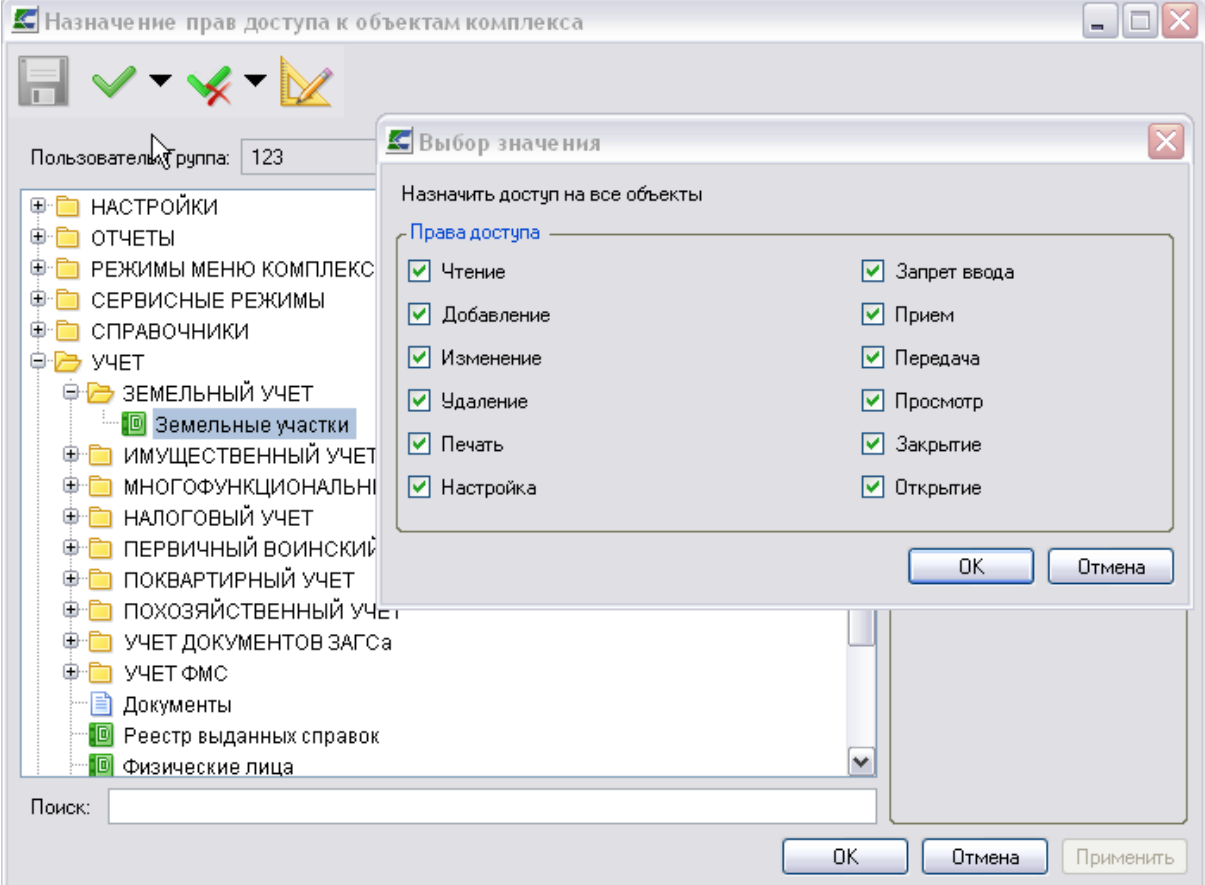

# **Рисунок 10. Выбор значения**

- Кнопка [**Дерево групп**] – позволяет отобразить в виде дерева всех пользователей входящих в группу.

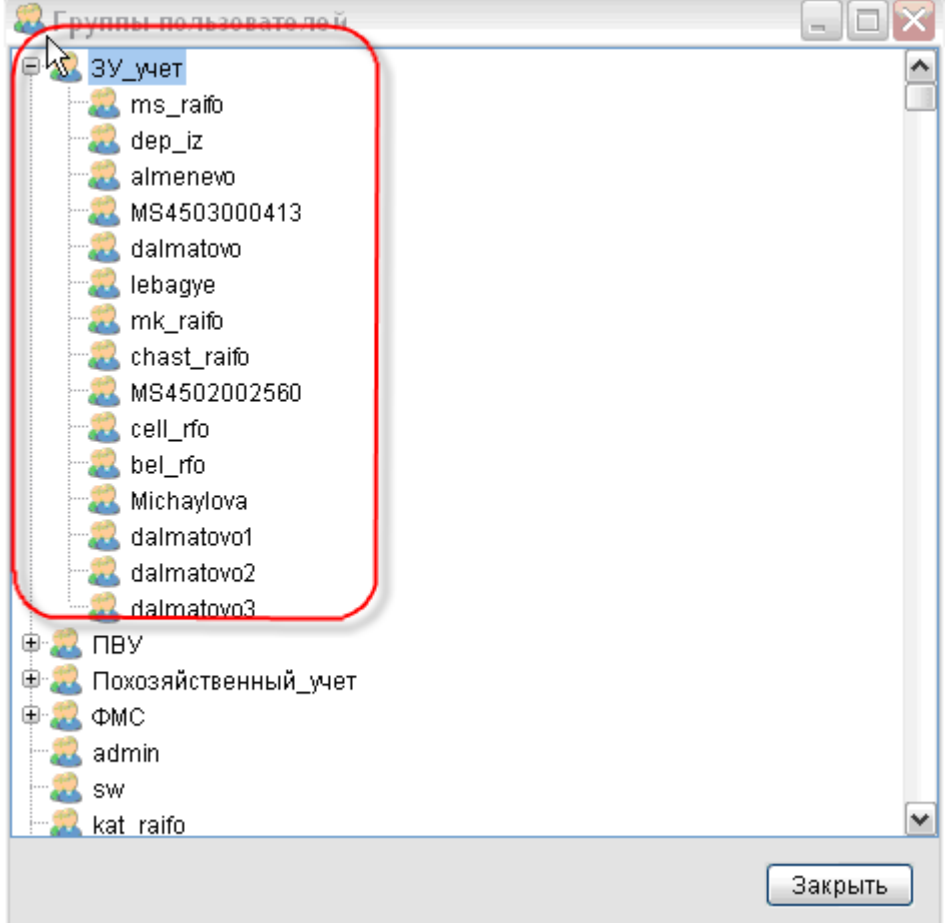

# **Рисунок 11. Группы ЗУ\_учет**

При настройке нового пользователя необходимо заполнить следующие поля:

- **Наименование –** название группы**,**
- **Примечание –** описание группы.
- $\bullet$

Заполнить вкладки

- **Подгруппы** нужно указать какие подгруппы входят в состав данной группы**,**
- **Пользователи в группе –** привязка пользователей к группе.

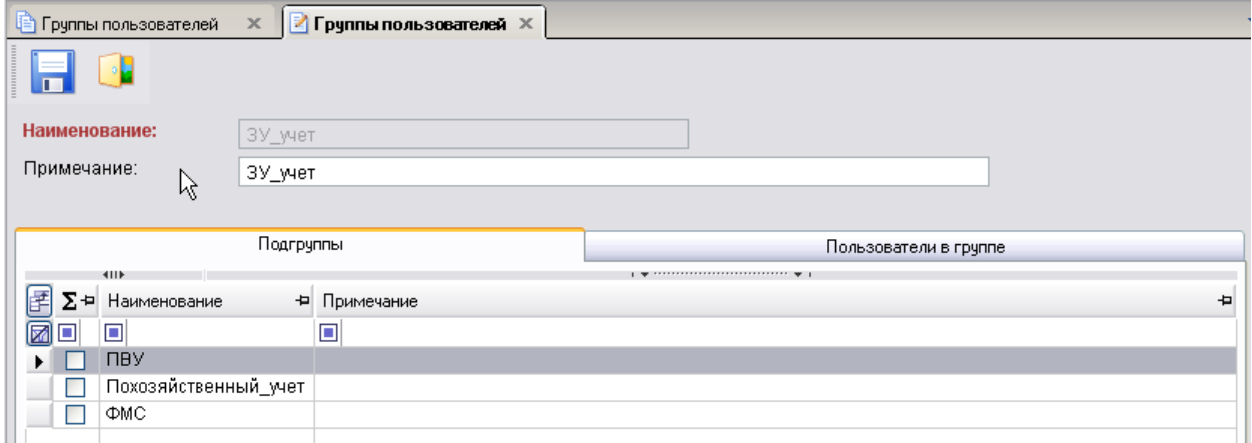

**Рисунок 12. Подгруппы пользователей**

# М У Н И Ц И П АЛЬНОЕ САМО У ПРАВЛЕНИЕ - СМАРТ СЕРВИС ПОЧТОВЫХ СООБЩЕНИЙ

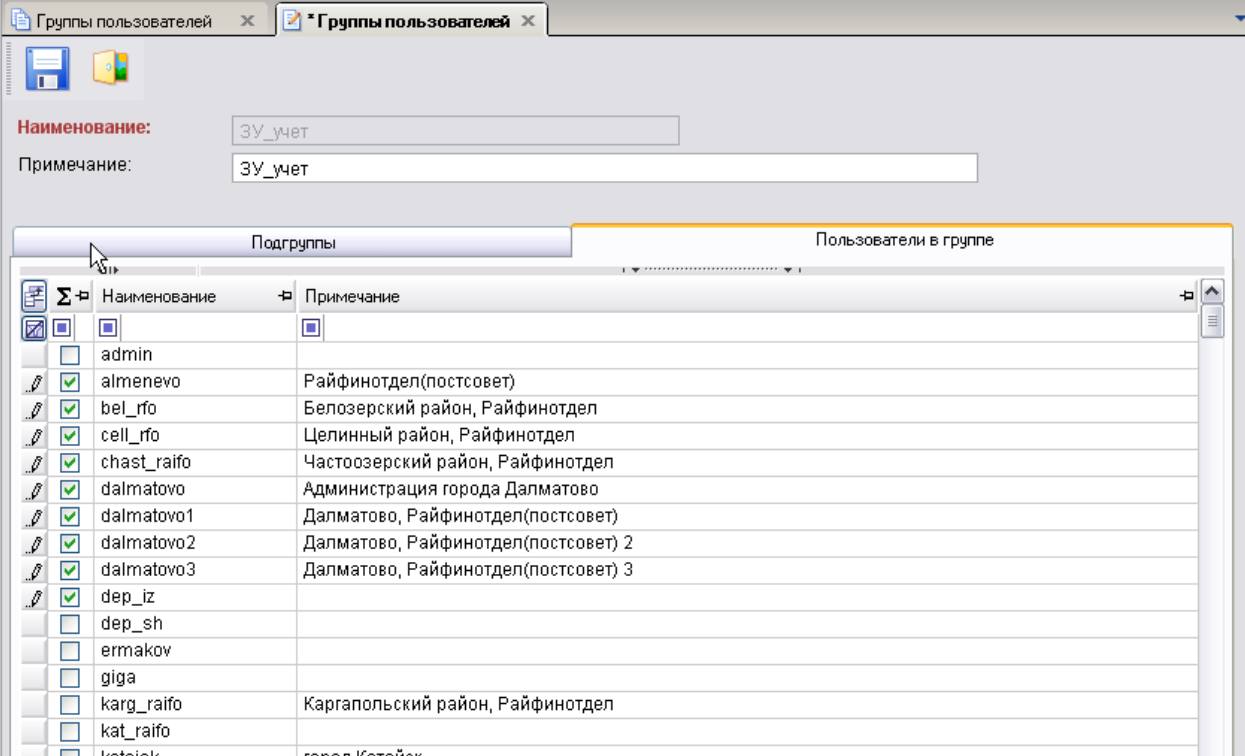

**Рисунок 13. Группы пользователей**